## **Basic Computer Skills**

This assessment is a tool to assist us in gauging your basic skills and aptitute using Microsoft Windows and Microsoft Office.

There is no scoring system against this test – you will not "pass" or "fail".

You may take as long as you require to complete the assessment.

- Part 1 has multiple answers for each question. Please circle your answer in each question. If you do not know the answer for a particular question, please do not guess the answer, just leave the question unanswered.
- Part 2 is a practical test that will be observed. You may ask for assistance if you are unsure how to complete a task.

## **Part 1 – Multiple Choice**

- 1. How do you open a program such as Microsoft Word when there are no icons on the desktop?
	- A) Right-click to show all the desktop icons
	- B) Restart the computer
	- C) It is not possible to open a program without desktop icons
	- D) Click "Start" and select the program from the menu
- 2. Which of the following is NOT a valid alignment option in Microsoft Word?
	- A) Centre
	- B) Justified
	- C) Decimal
- 3. If you want to save a new copy of a document, which option would be best?
	- A) View  $\rightarrow$  Track Changes
	- B) File  $\rightarrow$  Save As
	- C) File  $\rightarrow$  Save
- 4. Which of the following are examples of Search Engines?
	- A) Word and Excel
	- B) Internet Explorer and Firefox
	- C) Google and Bing
- 5. How do you properly turn off a computer?
	- A) Press CTRL + ALT + DELETE
	- B) Unplug the power or turn off the power point
	- C) Click "Shutdown" from the Start menu
- 6. How do you copy text after highlighting it?
	- A) Right-click and select "Copy"
	- B) Go to the "Edit" menu and select "Copy"
	- C) Press CTRL + C on the keyboard
	- D) Any of the above will work
- 7. You receive an email unexpectedly with an attachment and you think it might be a virus. Do you:
	- A) Open the attachment to see what it is
	- B) Delete it
	- C) Contact IT for assistance
	- D) Save the attachment in case you need it later
- 8. To re-open a Word document you edited earlier in the day:
	- A) Open "My Documents" , find the file then double-click on it
	- B) Open Word, go to File  $\rightarrow$  Recent
	- C) You can't edit a document after you closed it
- 9. What does the "Reply All" feature do in your email?
	- A) Reply to all recipients and the sender of the original email
	- B) Reply to all contacts in your address book
	- C) Reply only to the sender of the original email.
	- D) There is no such feature
- 10.What key on the keyboard assists in aligning indented text properly?
	- A) Space Bar
	- B) Tab
	- C) Control
	- D) Scroll Lock
- 11. To total the numbers in a column of an Excel spreadsheet, you can:
	- A) Use "+" to add each cell together
	- B) Copy the column and paste it using the "Addition" option
	- C) Use the "sum" function
	- D) You can't add numbers together in Excel.
- 12.Word can automatically create numbered lists for you
	- A) True
	- B) False
	- C) Only in Roman Numerals
- 13.To display page numbers on each page of a document, the best option is:
	- A) Headers and Footers
	- B) Insert  $\rightarrow$  Page Break
	- C) Footnotes
- 14."Times New Roman", "Arial" and "Verdana" are examples of what?
	- A) Websites
	- B) Programs
	- C) Fonts
- 15.Which of the following statements best describes email?
	- A) An immediate and reliable communication tool
	- B) An unreliable communication tool
	- C) A tool for sharing funny stories and photos

**– – – END OF PART 1 – – –**

## **Part 2 – Practical**

You will be provided with a computer to complete this part of the assessment. Your progress will be observed. It is OK to not immediately know how to complete the task – your approach to each task is more important.

- 1. Re-create the attached document in Word to the best of your ability
	- a) Save the document with an appropriate name to S:\Documents
	- b) Using Outlook, email the document you just created to:

ict@example.com

- 2. Delete the file named "Christmas 1970.jpg" from the Windows desktop.
- 3. Re-create the attached booking sheet in Excel to the best of your ability.
	- a) Save the spreadsheet to the USB Key provided and give the USB key to your host.
- 4. Find the phone number for McDonalds Some Town.
- 5. Save the attachment sent to you from Michael in your documents.
- 6. In Outlook, create a folder under the Inbox for each person who has sent you an email, then file those emails into their proper folders.
- 7. Take a screenshot of your computer and email it to the address in Step 1 above.
- 8. Shutdown the computer and turn it off.

08/07/14

Dr Daniel Jackson 123 Smith Street Knoxfield, Vic 3187

Dear Dr. Jackson,

Please see below for prices you requested. **Please note these prices reflect the standard discount applied to your account.**

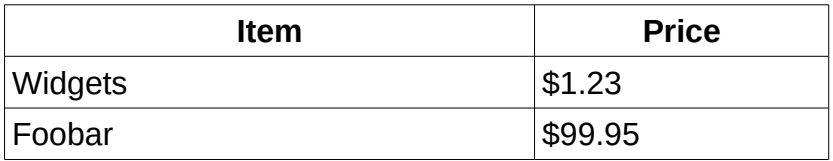

We hope this is all the information you require.

Kind Regards,

Samantha Carter